# **Business Banking Online Authentication**

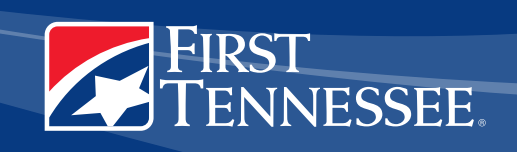

# **ONE OF THE MOST IMPORTANT PARTS OF OUR COMMITMENT TO SERVING YOU IS OUR DEDICATION TO KEEPING YOUR BUSINESS INFORMATION SECURE**

To help in this effort, First Tennessee is introducing a new security system that safeguards your information. A Trust Word and our new Trust Image is like our password to you. It allows you to verify that you are accessing a First Tennessee site, not a potential phishing site – a common technique of online fraud. All users are required to provide a Trust Word and Trust Image during enrollment. First Tennessee will required a user to answer a security question only if certain risk level changes.

The new Token Security System is required for First Tennessee's ACH and Wire Transfer services. This security tool is required with our ACH and Wire Transfer services and can be enabled for all other Business Banking Online services as an optional feature.

The Security Token is a small electronic device that constantly receives updated code numbers for use when logging into the Business Banking Online system. You use these code numbers in conjunction with your Password. By constantly receiving new code numbers, your log-in information is always secure and available only to you.

Your Security Token has a life span of four years. Should you need to replace it or if you have questions about this new system, please contact our support team in the Business Service Center toll-free at 888-382-4968. Step-by-step instructions for accessing Business Banking Online are provided on the following pages.

#### 1. EXISTING USERS

 You must log in before you can use the system. To log in, an administrator must provide you with a User ID, Password, and Security Token which is only required for ACH and Wire services

- a. Launch your Internet browser and go to the First Tennessee website at www.firsttennessee.com.
- b. On the Business or Corporate tab, enter in your User ID.
	- Your User ID will be the User ID that you currently use to log in to Business Banking Online.

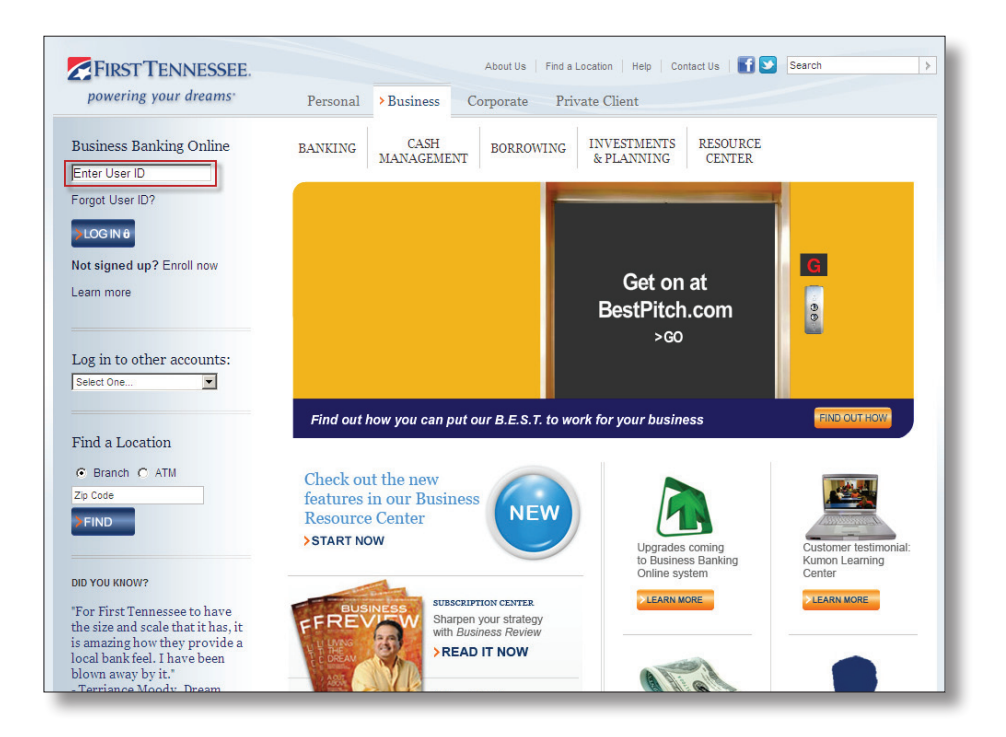

 – Please verify your Trust Image and Trust Phrase before you enter your password. If you recognize your Trust Image and Trust Phrase, you are not on a fraudulent website.

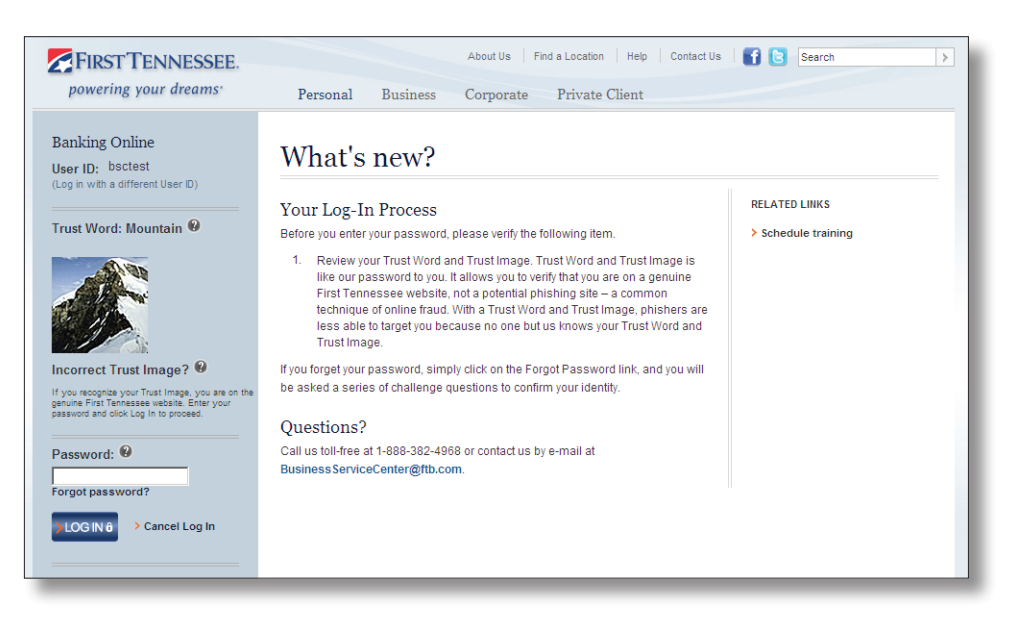

c. To access ACH and Wire Transfer services, it is required that you enter a Password and Token Code. If you enter your Password without the Token Code, you will access the Business Banking Online system without access to ACH and Wire Transfer services. To enter your Token Code, please click on the 'Enter Token Code' option, and the Token Code field will display. Your Token Code is the six-digit numeric code that is displayed on your Security Token. For example, if the current Token Code is 654987, enter 654987.

**Helpful Hint:** The Token Code does not contain a 4 digit pin. The Token Code should not contain spaces. The numbers displayed on your Token will change every 60 seconds as represented by the countdown bars next to the numeric code. If the numbers change before you click 'Continue' you will receive an error message.

d. You should have logged in successfully.

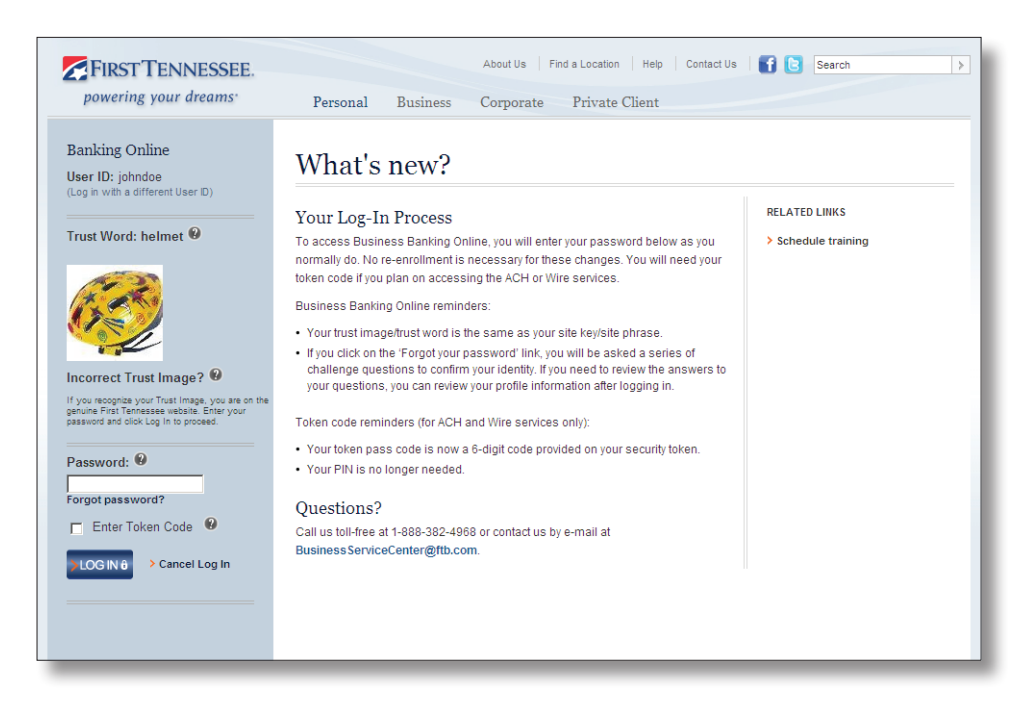

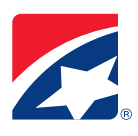

## 2. CONVERTED USERS

- a. Converted users are required to enroll in the security features. The system will automatically prompt you to create your Security Profile through a Security Enrollment Process.
- b. After you login with your User ID, you will need to answer your existing security question, and verify your Trust Word before answer you enter your Password. You will be required update your Security Questions and Trust Word. You will be required to select a Trust Image.
- **Helpful Hint:** These Security Questions will be your Identity Questions when you call into Business Service Center.
- c. You should have logged in successfully.
- d. Log-In Request: The next time you log in, you will enter your User ID and click the 'Log In' button. You will verify your Trust Image and Trust Word before you enter your Password.

#### 3. NEW USERS

- a. New users are required to enroll in the security features. The system will automatically prompt you to create your Security Profile through a Security Enrollment Process.
- b. After you login with your User ID, create a new Password, and verify your Security Profile, you will be required to answer Security Questions and select a Trust Image and Trust Word.

**Helpful Hint:** These Security Questions will be your Identity Questions when you call into Business Service Center.

- c. You should have logged in successfully.
- d. Log-In Request: The next time you log in, you will enter your User ID and click the 'Log In' button. You will verify your Trust Image and Trust Word before you enter your Password.

### QUESTIONS?

At First Tennessee, your security is our priority, and these new security feature are just another way we're working to keep you safe when you bank online with us. If you have any questions as you are using this process, please contact the support team in our Business Service Center toll-free at 888-382-4968.

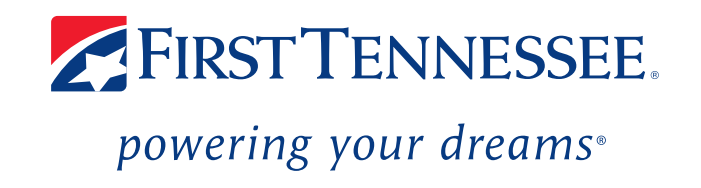